# Big Sur - First Look

#### Comprehensive Review

To get in-depth information on the changes and new features, download the *macOS 11.0 Big Sur: The Ars Technica review*(https://arstechnica.com/gadgets/2020/11/ macos-11-0-big-sur-the-ars-technica-review/) to read and have for a reference.

Take Control Books has a new publication *Take Control of Big Sur* that can be purchased at a discount from our member-only discount page on the OMUG website.

#### Before You Start

- Back up before you Upgrade! Very Important!
- Update all your Apps.
- Suggestion: wait a few weeks. There are usually some quick updates to fix initial problems.

*A New Look.* macOS Big Sur has a new design. Apps are streamlined with full-height sidebars and reorganized toolbars, making it easier than ever to get work done fast. Icons have a new look.

#### Menu Bar

- The layout of menus has been updated.
- Menu bar is now translucent and shows the desktop color.
- Dark colors don't show well

#### Finder

• Modifications have been made to the Toolbar.

# Control Center

Apple ported the iOS Control Center to the Mac, yielding a more unified, experience.

The Control Center gives you instant access to volume, brightness, Wi-Fi, Bluetooth, and more. Click a control to see more options — for example, click Display to switch to Dark Mode. To reveal the settings in Control Center, click the Control Center icon, near the right end of the menu bar.

# • sys prefs > dock & menu bar

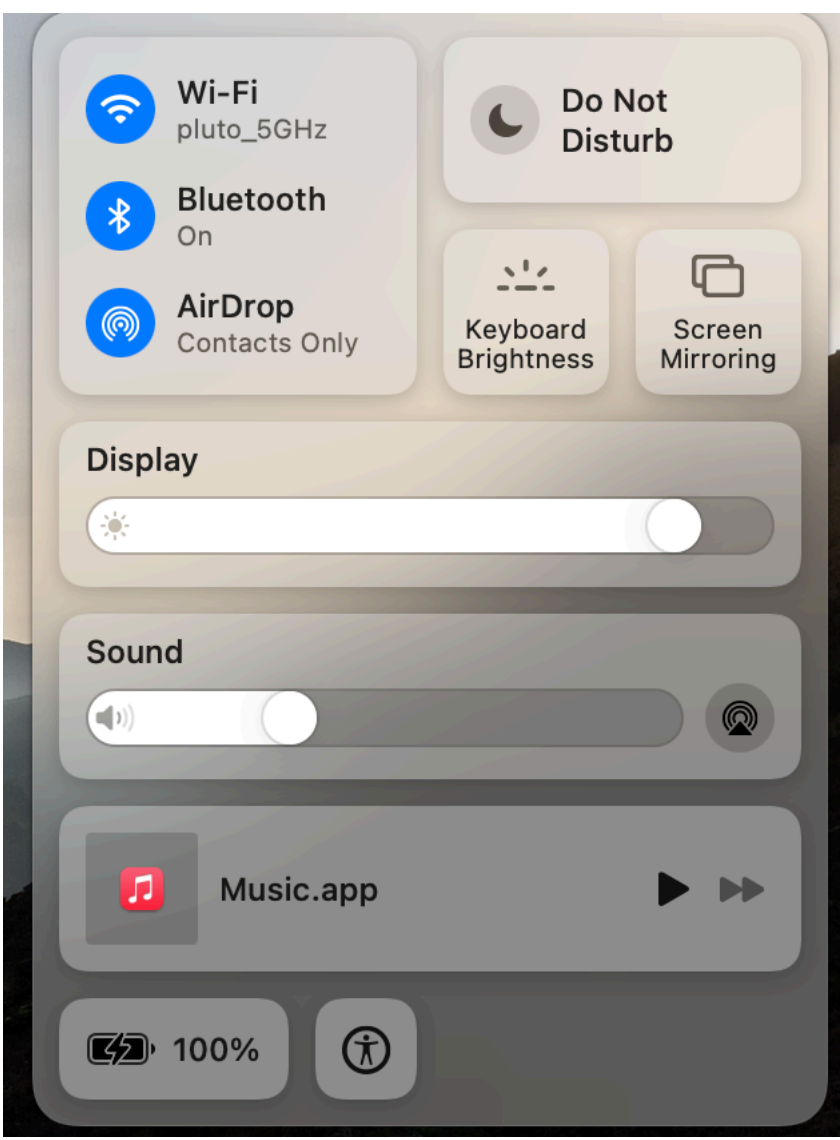

# System Preferences

Dock & Menu Bar Preferences

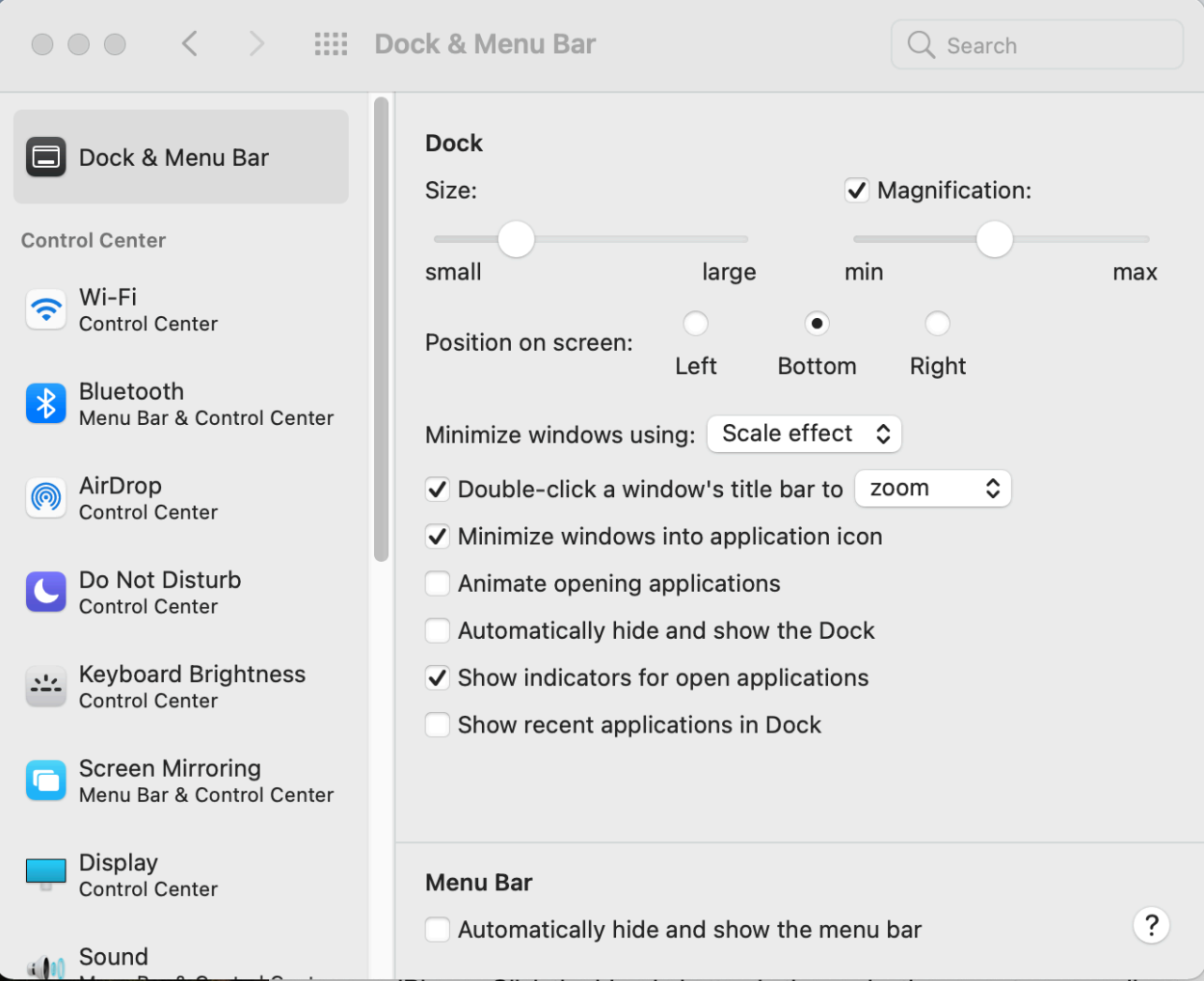

Energy Saver & Sidecar icons are gone.

#### Notification Center

The Notification Center has been transformed grouping notifications and adding redesigned resizable widgets that are central to iOS 14.

Click the date and time in the menu bar to see your notifications and widgets in one easy-to-scan list. Click and hold a notification to see more details, like the location of a Calendar event. Customize your widgets by clicking Edit Widgets at the bottom.

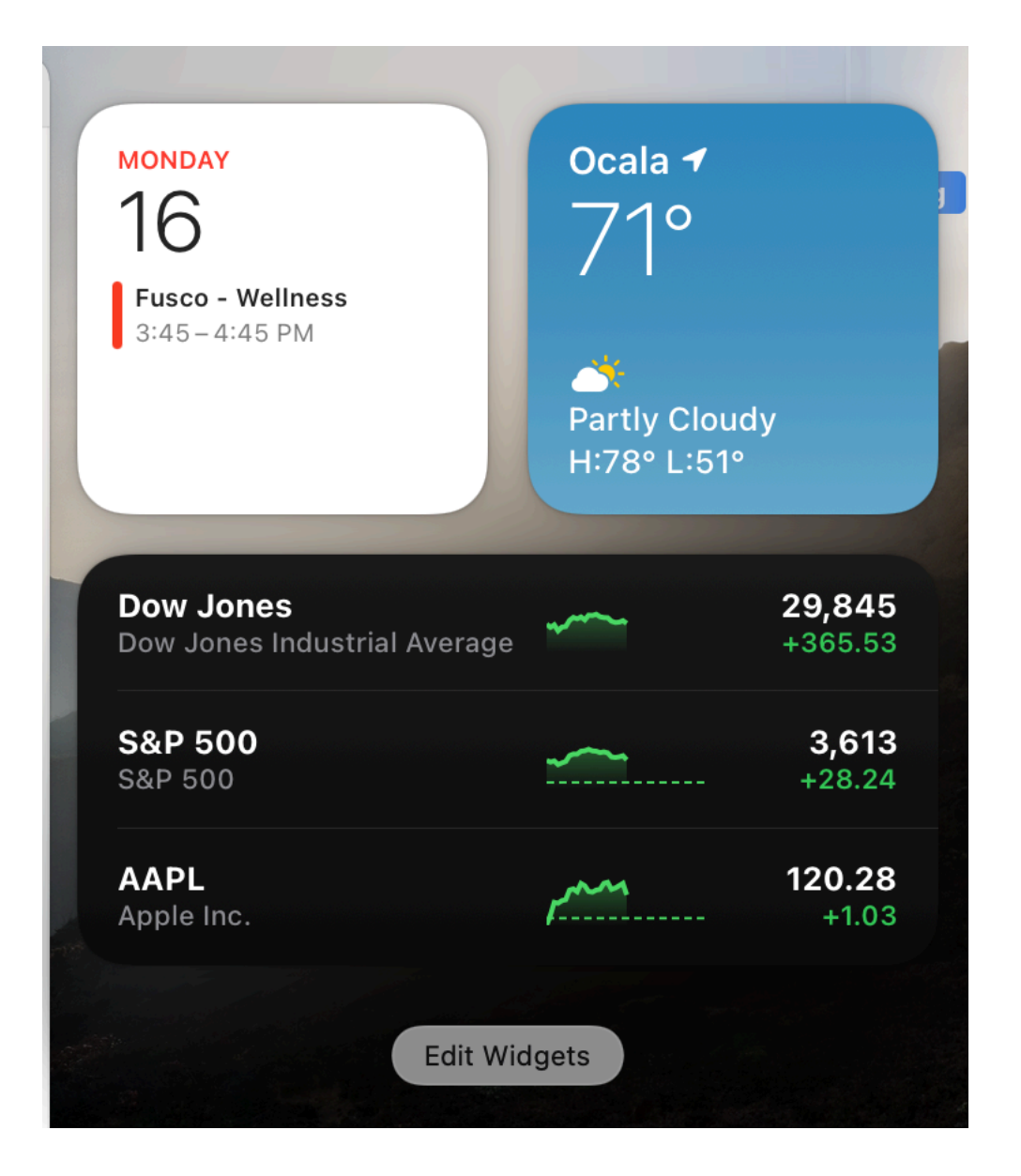

#### Mail

The Mail app gets a redo, with new glyphs in the sidebar and splashes of color.

- Expanding search bar
- Easier access to filtering options

#### Messages

Big Sur brings the Messages app closer to parity with the iOS version. Message effects come to the Mac for the first time, and users can make and manage Memojis on the Mac, too.

• Pin conversations — makes it easier to manage group conversations.

Safari

Safari has a fresh look and new ways to customize.

To personalize your Safari start page, click the Edit button in the bottom-right corner of the start page. Choose to include Favorites, a Privacy Report, Reading List, Background Image, and more. And see a preview of any tab by holding the pointer over it.

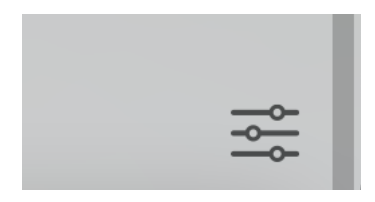

# Safari: Translate a webpage (Beta)

When you visit a webpage in a language that Safari can translate, an icon appears in the address field — click it to translate the page.

*sample page*(https://www.deutschland.de/zh-hans)

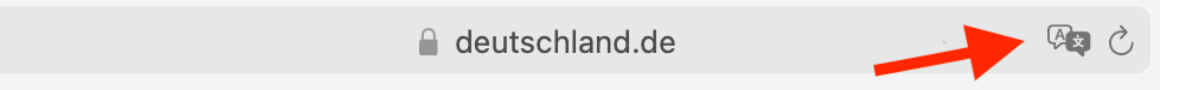

# Safari: See how you're being protected

Safari uses Intelligent Tracking Prevention to stop trackers from following you across the web. Click to see a list of cross-site trackers Safari is blocking.

Menu > Safari > Privacy Report

Toolbar > Show Privacy for this Website (icon)

[o]#### Messages

Keep conversations organized. You can pin important conversations — just swipe right on a conversation, then click

Pinned conversations appear above the conversation list, at the top of the sidebar.

#### Maps

Discover new places. Use Maps to explore your next destination.

- Click the Search field in the sidebar to view Guides curated by trusted experts.
- If you want a closer look at a destination, click Look Around to get an immersive 3D view. After you select a Guide, locations appear on the map. Click a location for detailed information.
- Plan your cycling route. Before you hit the road, see elevation, inclines, and even how busy a street is. When you're ready to go, click to send the route to your iPhone. Click the bicycle button in the navigation pane to see cycling route information (only in a few cities).

# Photos

More ways to edit. Instantly improve your photos with the updated Retouch tool , and adjust Portrait mode details like depth and light. Plus, do more with videos, like rotate the frame or add a filter. To get started, choose a photo or video, then click Edit.

#### Comprehensive Review

To get in-depth information on the changes and new features, download the *macOS 11.0 Big Sur: The Ars Technica review*(https://arstechnica.com/gadgets/2020/11/ macos-11-0-big-sur-the-ars-technica-review/) to read and have for a reference.

Take Control Books has a new publication *Take Control of Big Sur* that can be purchased at a discount from our member-only discount page on the OMUG website.

#### Before You Start

- Back up before you Upgrade! Very Important!
- Update all your Apps.
- Suggestion: wait a few weeks. There are usually some quick updates to fix initial problems.

*A New Look.* macOS Big Sur has a new design. Apps are streamlined with full-height sidebars and reorganized toolbars, making it easier than ever to get work done fast. Icons have a new look.

#### Menu Bar

- The layout of menus has been updated.
- Menu bar is now translucent and shows the desktop color.

• Dark colors don't show well

# Finder

• Modifications have been made to the Toolbar.

# Control Center

Apple ported the iOS Control Center to the Mac, yielding a more unified, experience.

The Control Center gives you instant access to volume, brightness, Wi-Fi, Bluetooth, and more. Click a control to see more options — for example, click Display to switch to Dark Mode. To reveal the settings in Control Center, click the Control Center icon, near the right end of the menu bar.

• sys prefs > dock & menu bar

!(./images/big-sur/control-center.png)

System Preferences

Dock & Menu Bar Preferences

!(./images/big-sur/dock-and-menu-bar-preference.png)

Energy Saver & Sidecar icons are gone.

# Notification Center

The Notification Center has been transformed grouping notifications and adding redesigned resizable widgets that are central to iOS 14.

Click the date and time in the menu bar to see your notifications and widgets in one easy-to-scan list. Click and hold a notification to see more details, like the location of a Calendar event. Customize your widgets by clicking Edit Widgets at the bottom.

!(./images/big-sur/notification-center.png)

#### Mail

The Mail app gets a redo, with new glyphs in the sidebar and splashes of color.

• Expanding search bar

Easier access to filtering options

#### Messages

Big Sur brings the Messages app closer to parity with the iOS version. Message effects come to the Mac for the first time, and users can make and manage Memojis on the Mac, too.

• Pin conversations — makes it easier to manage group conversations.

#### Safari

Safari has a fresh look and new ways to customize.

To personalize your Safari start page, click the Edit button in the bottom-right corner of the start page. Choose to include Favorites, a Privacy Report, Reading List, Background Image, and more. And see a preview of any tab by holding the pointer over it.

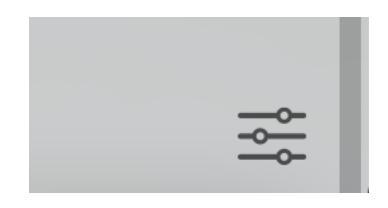

#### Safari: Translate a webpage (Beta)

When you visit a webpage in a language that Safari can translate, an icon appears in the address field — click it to translate the page.

*sample page*(https://www.deutschland.de/zh-hans)

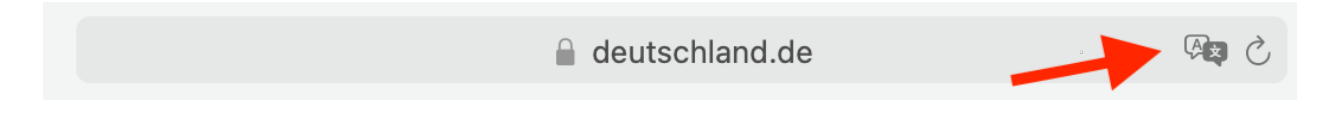

# Safari: See how you're being protected

Safari uses Intelligent Tracking Prevention to stop trackers from following you across the web. Click to see a list of cross-site trackers Safari is blocking.

Menu > Safari > Privacy Report

Toolbar > Show Privacy for this Website (icon)

#### [o]#### Messages

Keep conversations organized. You can pin important conversations — just swipe right on a conversation, then click

Pinned conversations appear above the conversation list, at the top of the sidebar.

#### Maps

Discover new places. Use Maps to explore your next destination.

- Click the Search field in the sidebar to view Guides curated by trusted experts.
- If you want a closer look at a destination, click Look Around to get an immersive 3D view. After you select a Guide, locations appear on the map. Click a location for detailed information.
- Plan your cycling route. Before you hit the road, see elevation, inclines, and even how busy a street is. When you're ready to go, click to send the route to your iPhone. Click the bicycle button in the navigation pane to see cycling route information (only in a few cities).

# Photos

More ways to edit. Instantly improve your photos with the updated Retouch tool , and adjust Portrait mode details like depth and light. Plus, do more with videos, like rotate the frame or add a filter. To get started, choose a photo or video, then click Edit.